# 飛び出すカードを作りましょう

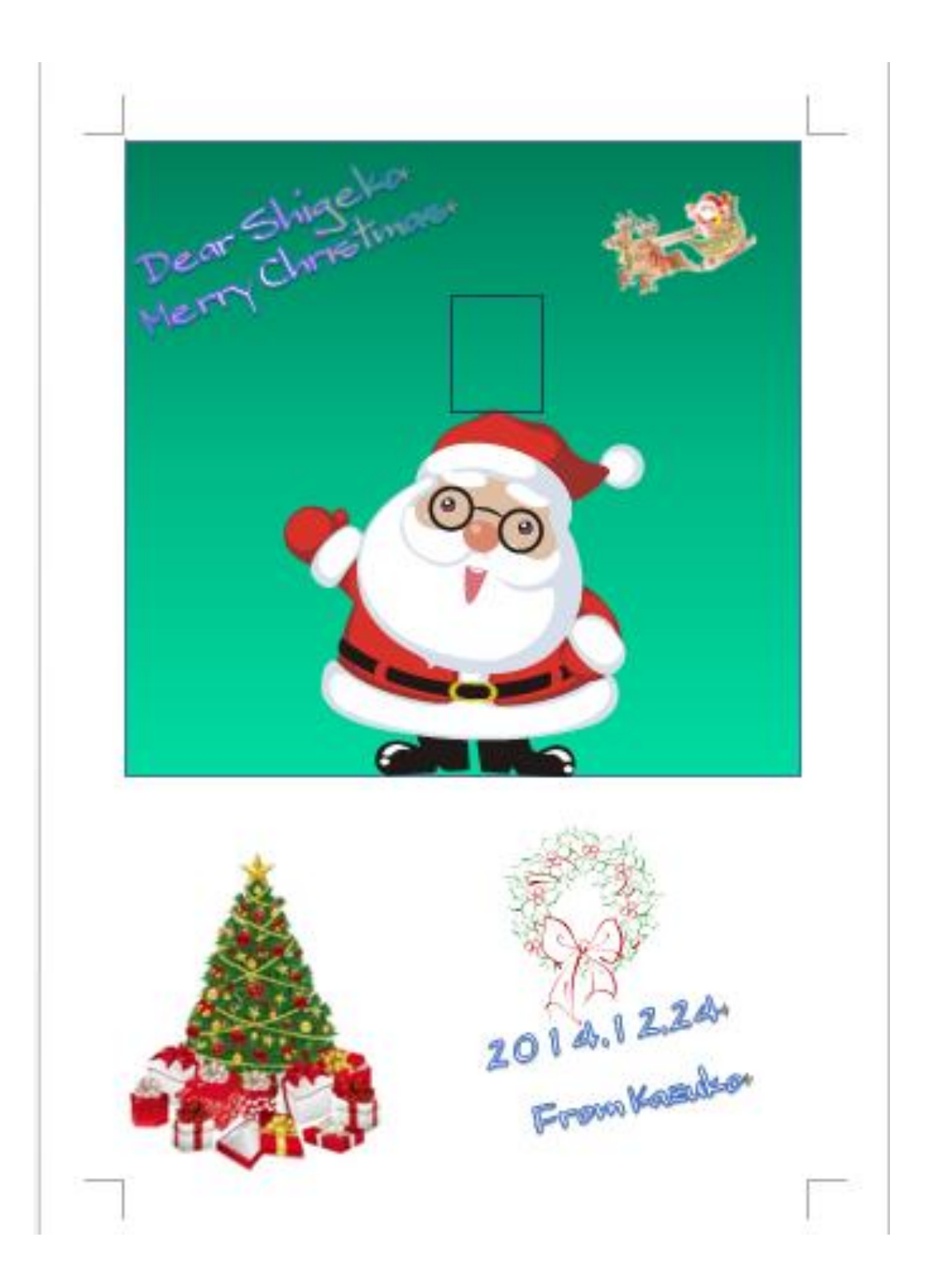

## 飛び出すカードを作りましょう

#### ①ワードを起動します。

②「ページレイアウト」のタブ サイズ→その他の用紙サイズをクリック(今回は B5の半分)。

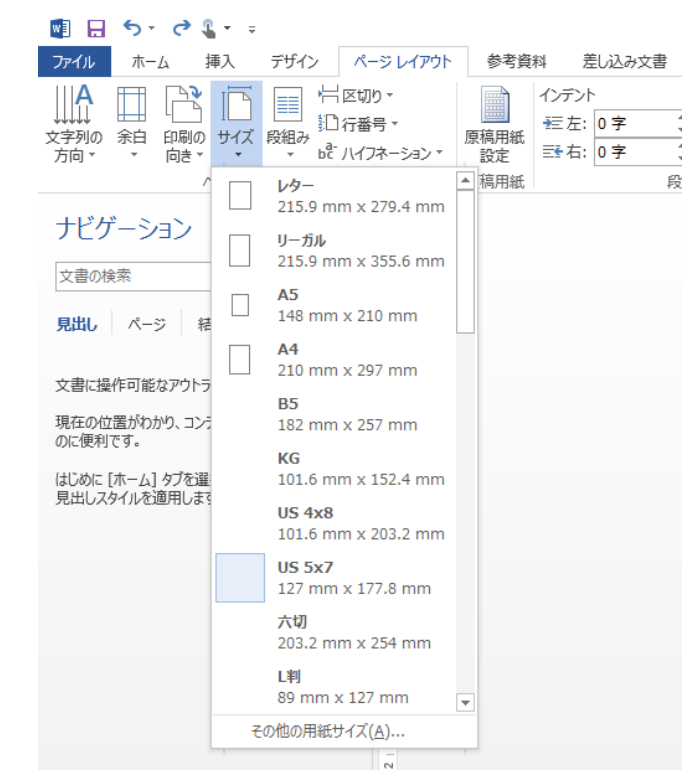

#### 用紙サイズの幅を「128」高さを「182」に設定し OK をクリックします。

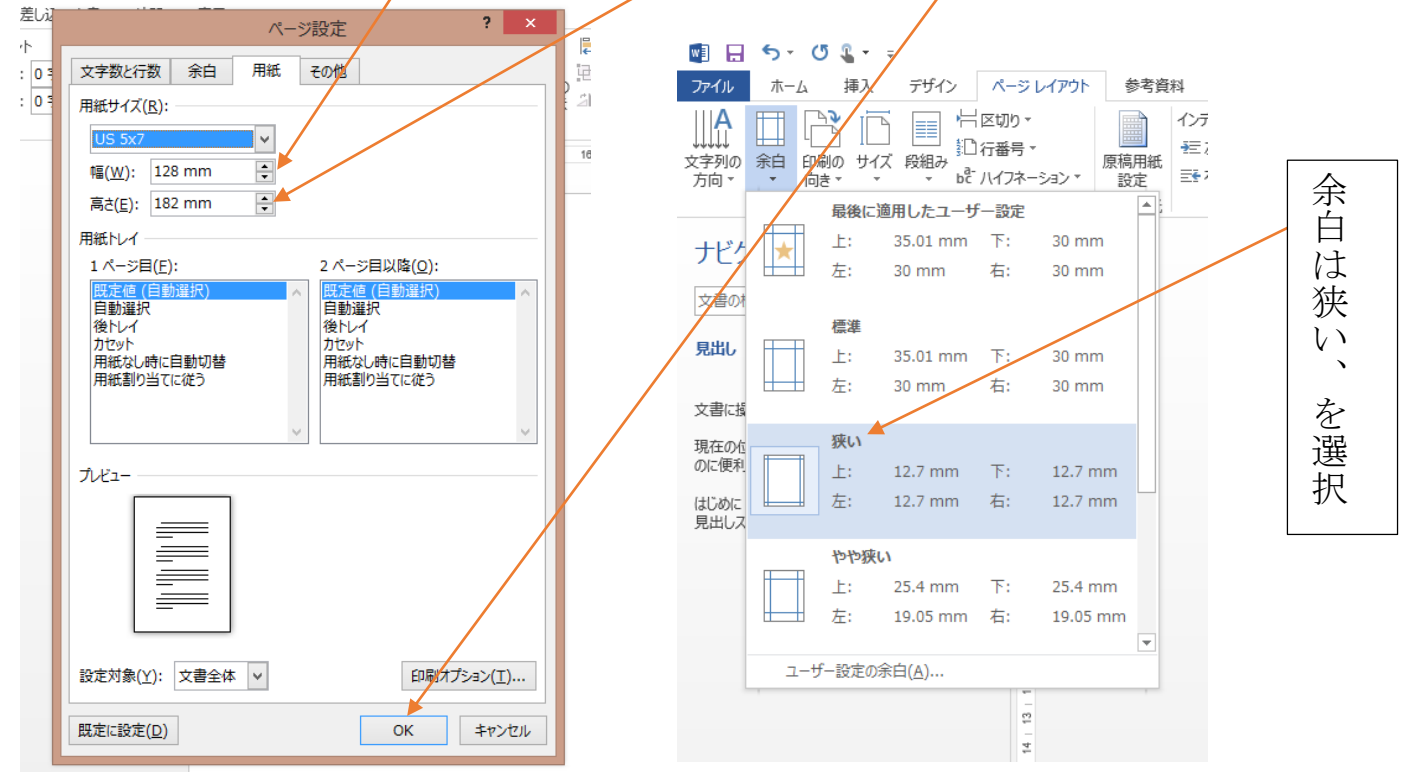

③「挿入」のタブ図形の下の▼をクリックし直線をクリックします。

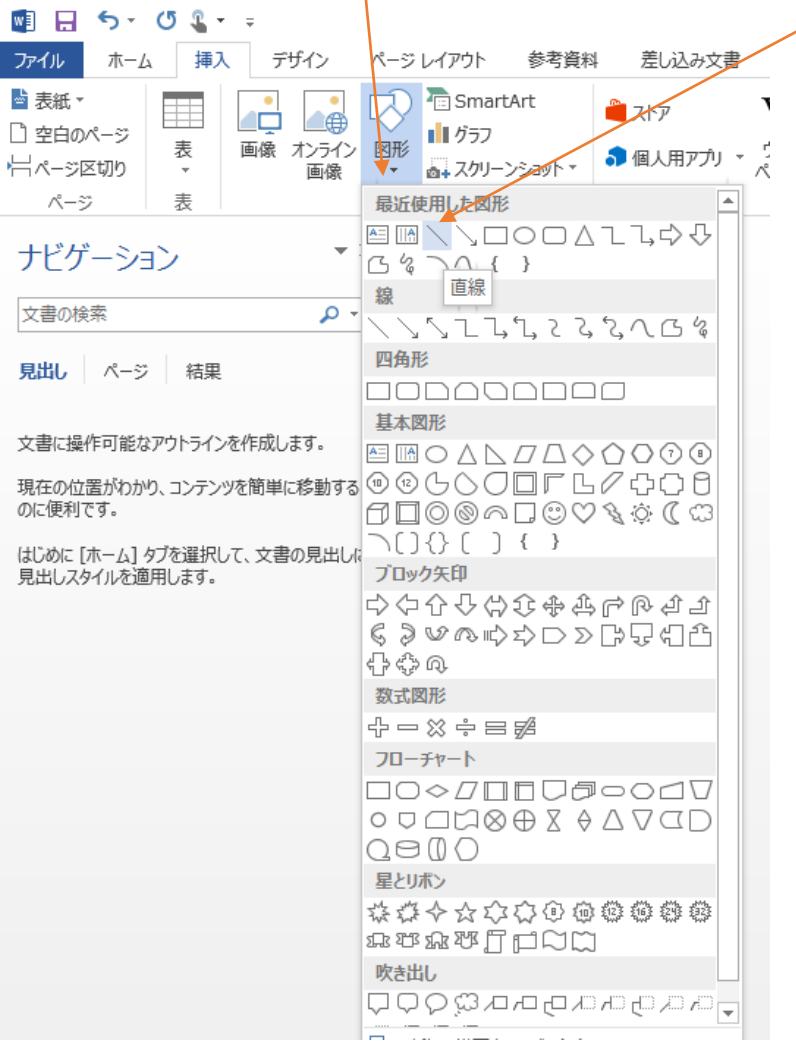

④左手で Shift を押しながら真ん中辺に長く横線を引きます。 Shift を押しながら線を引くとまっすぐな線が引けます。

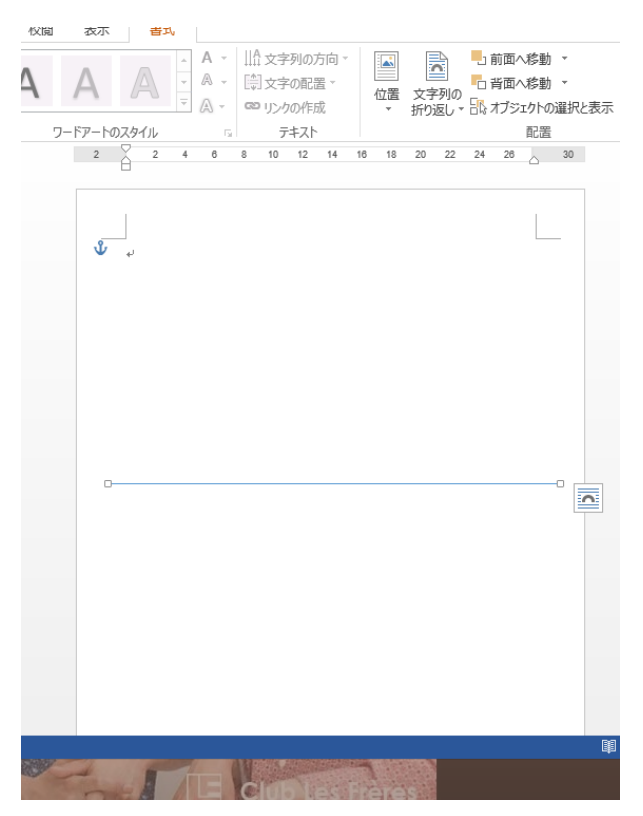

⑤線を引きましたので、書式のタブが増え描画ツールができました。 描画ツールとは描画に対する色々なことのできる道具が出ていると言う 事です。引いた線にハンドルが付いたまま配置の横の▼をクリック。

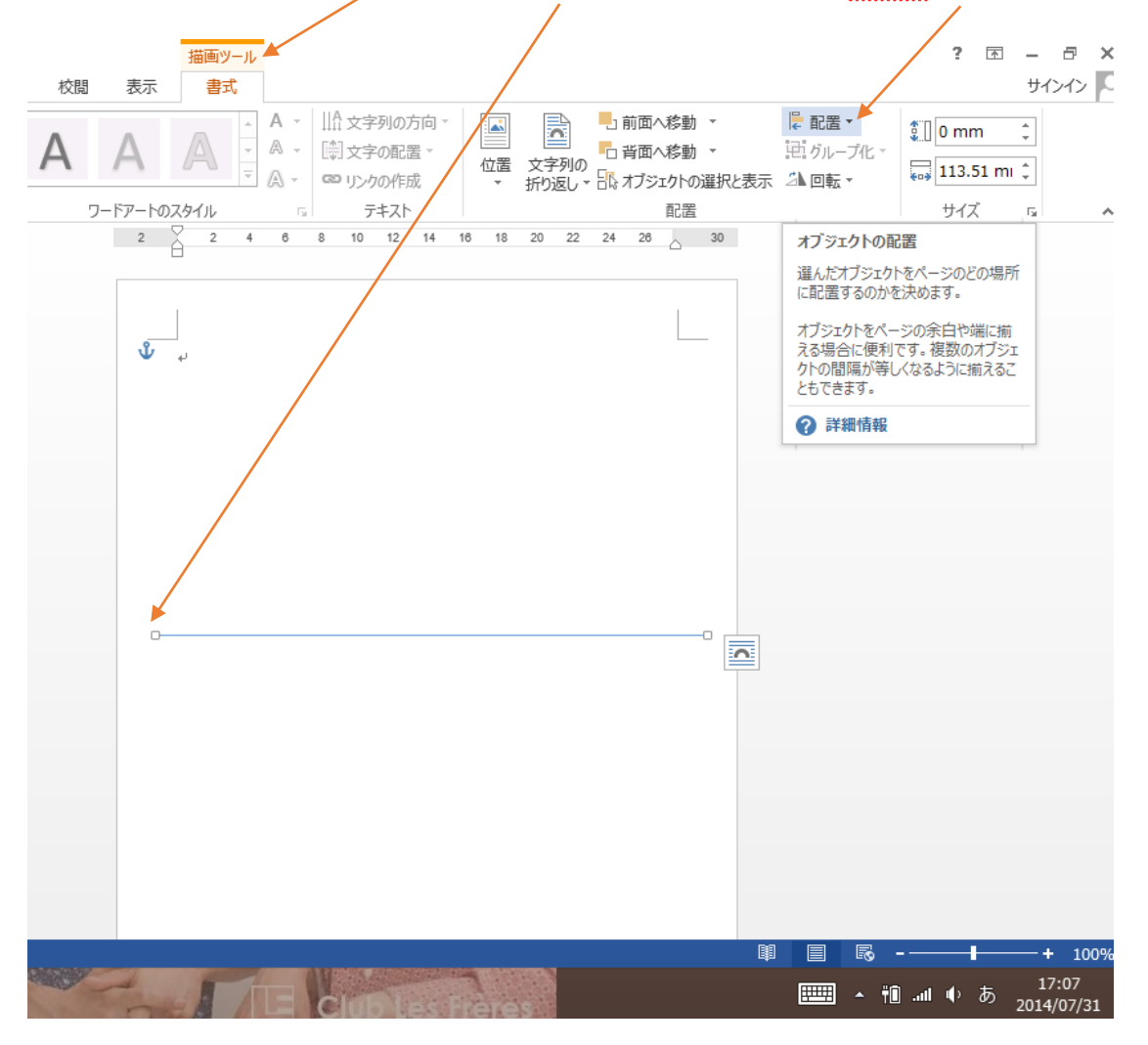

#### ⑥上下中央揃えをクリック(これが折り線になります)。

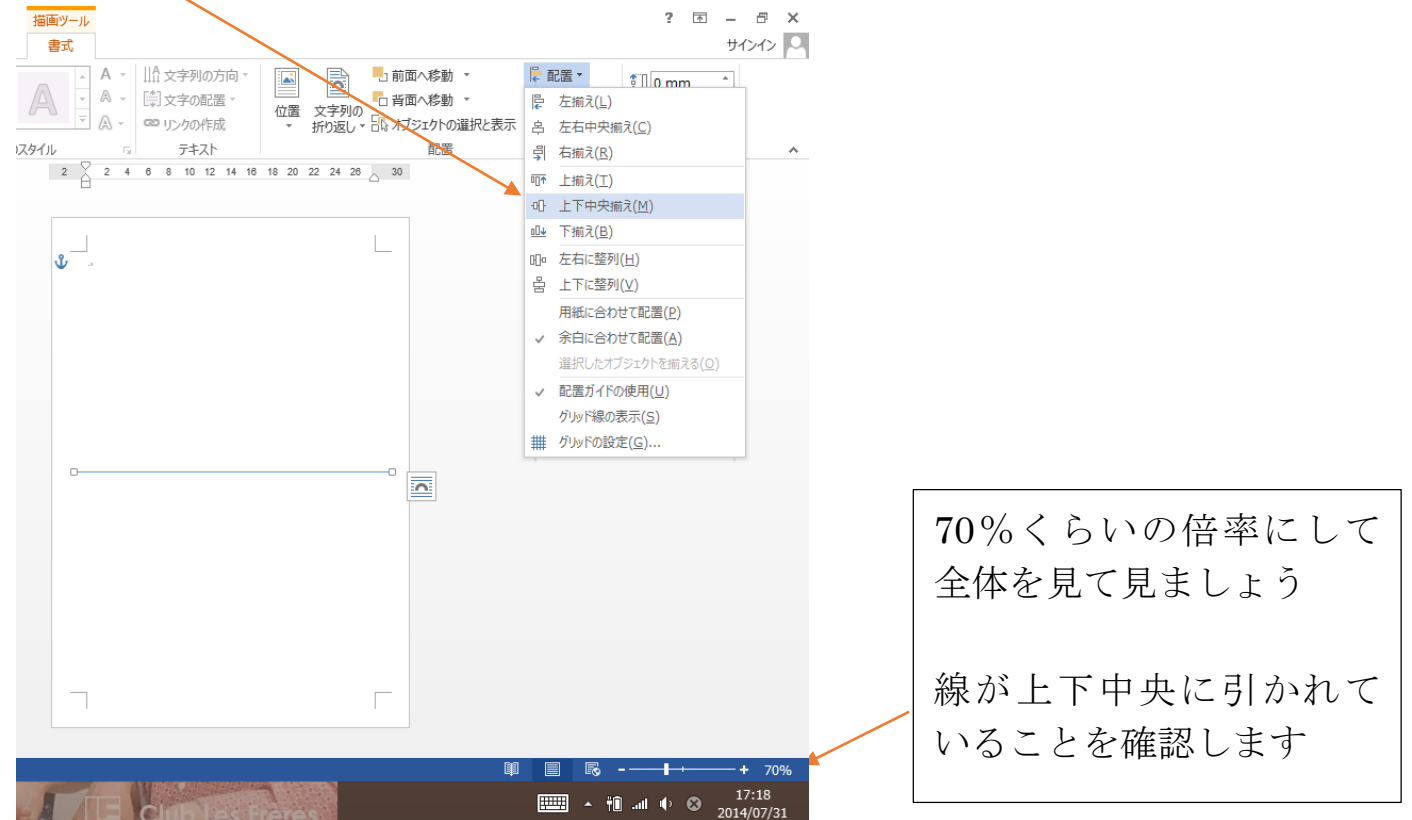

⑦「挿入」タブ図形から正方形/長方形をクリックし四角形を描きます この時、中央の線から下に15mmほどはみ出るように四角形を作り ます。上と左右の余白は10mm<らいにします。

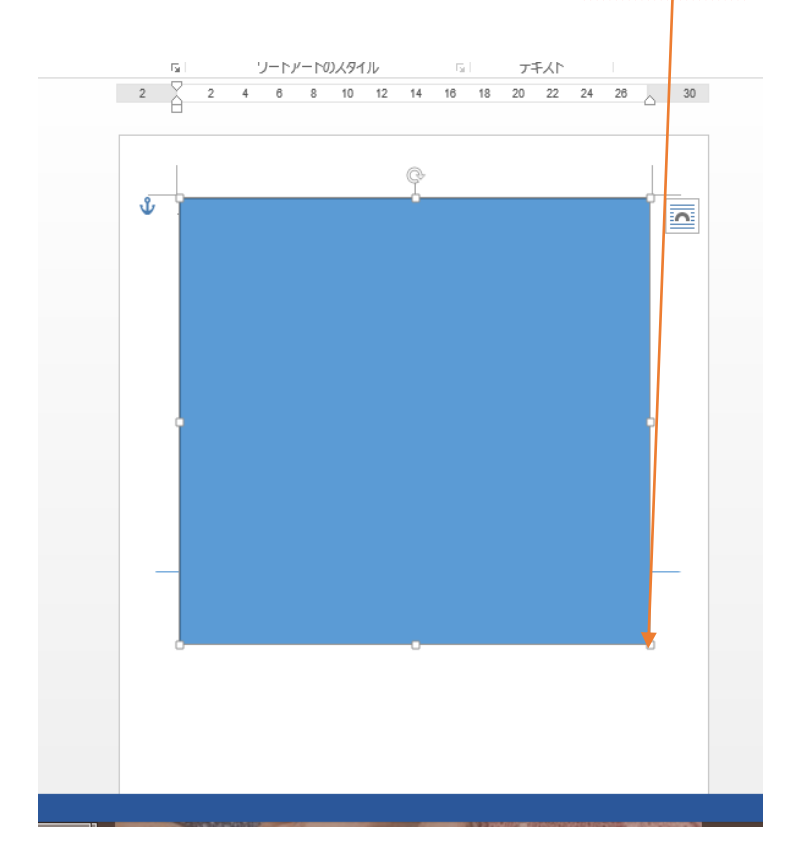

配置の右の▼をクリックし左右中央揃えにします

この時に中央に寄らなかった場合はレイアウトオプション、をクリック して、詳細表示をクリック。

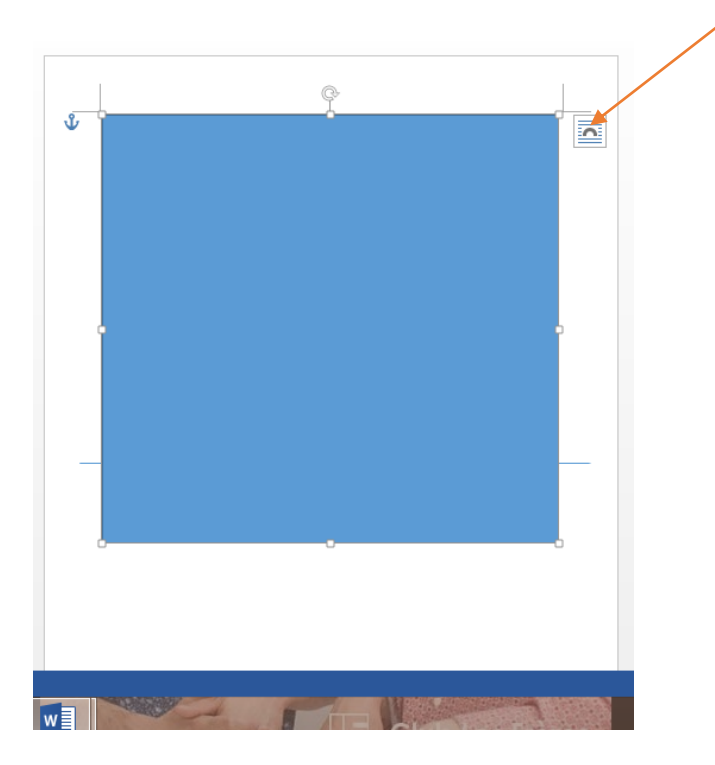

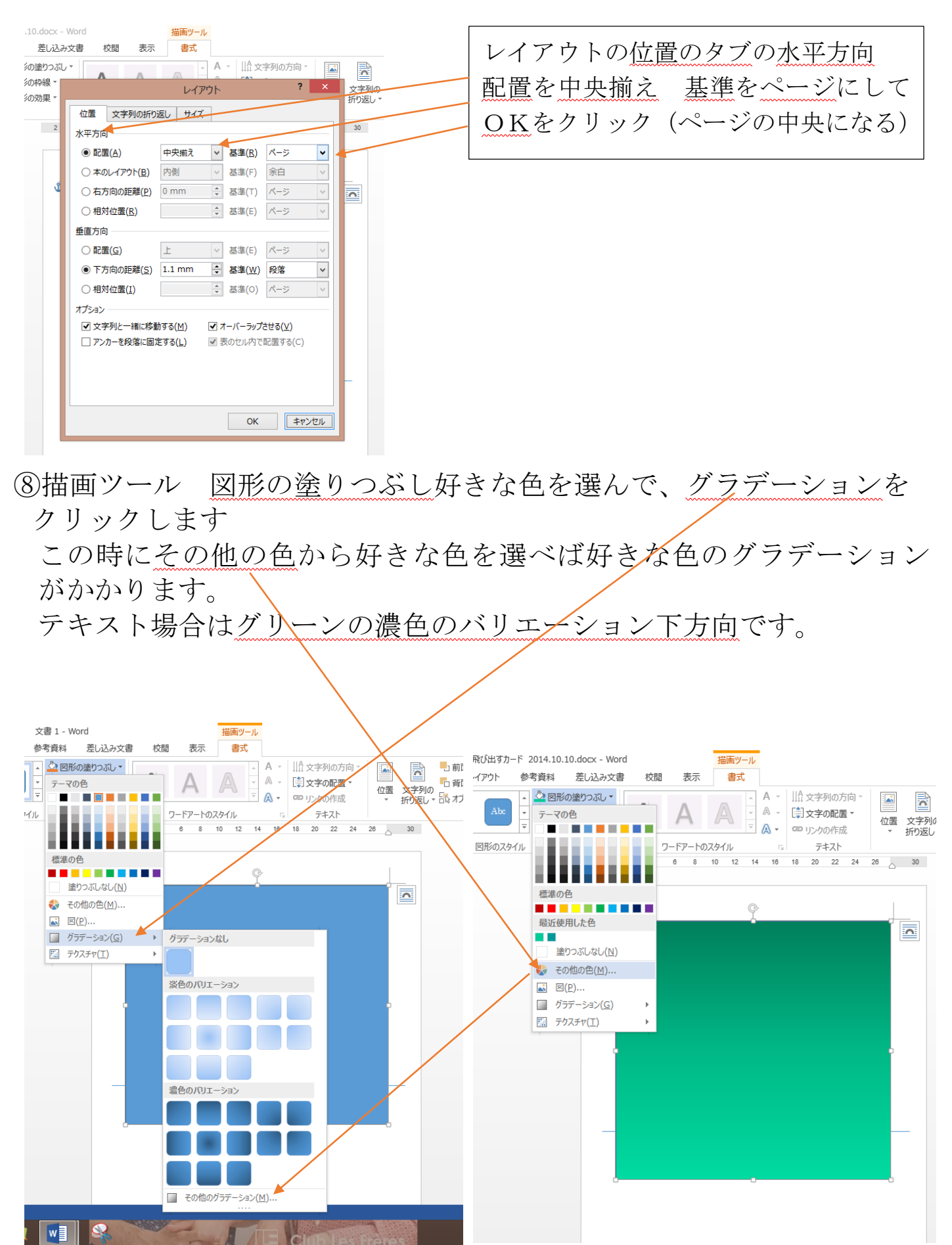

### 図形の枠線 線なしにします。

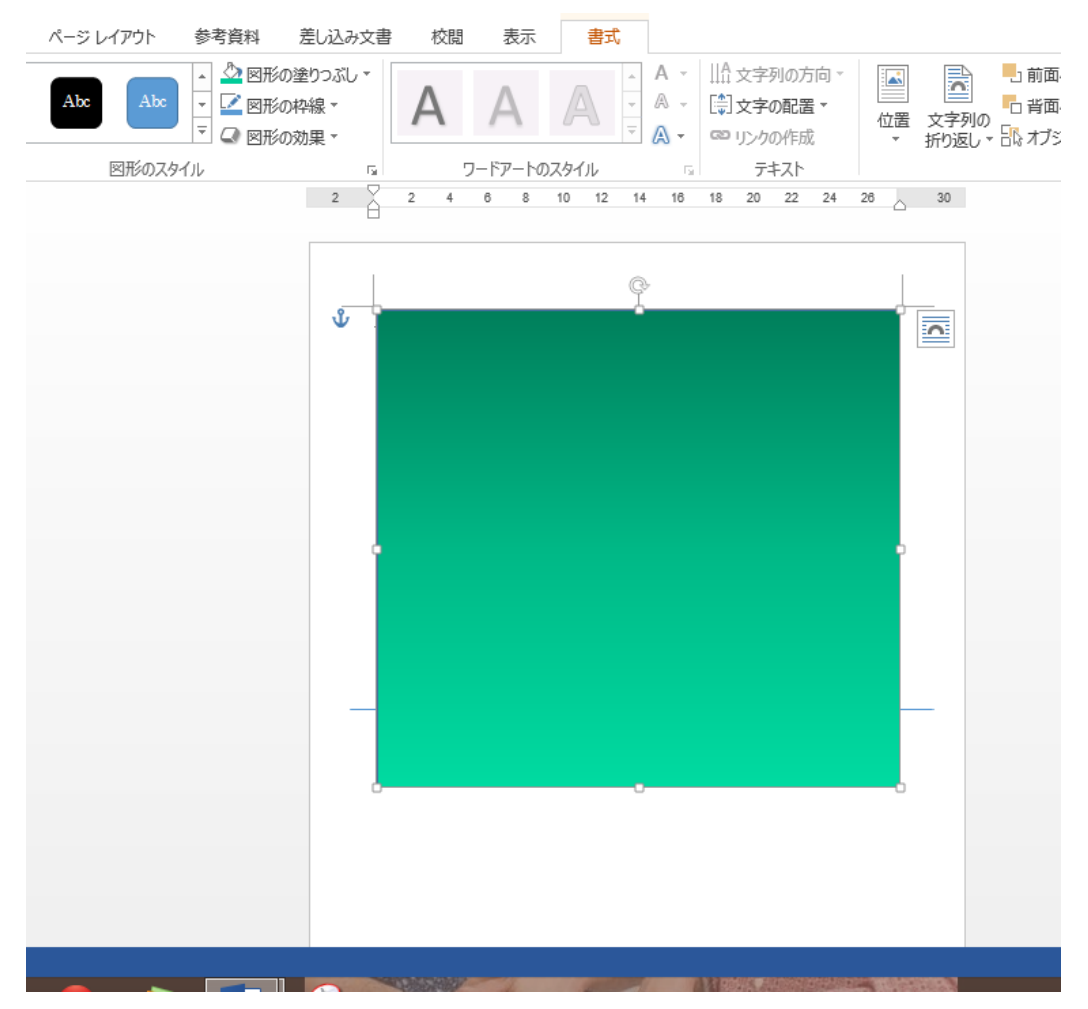

⑨「挿入」タブオンライン画像(Office2010の方はクリップアート) から画像を挿入しましょう。

「サンタクロース」で検索します。

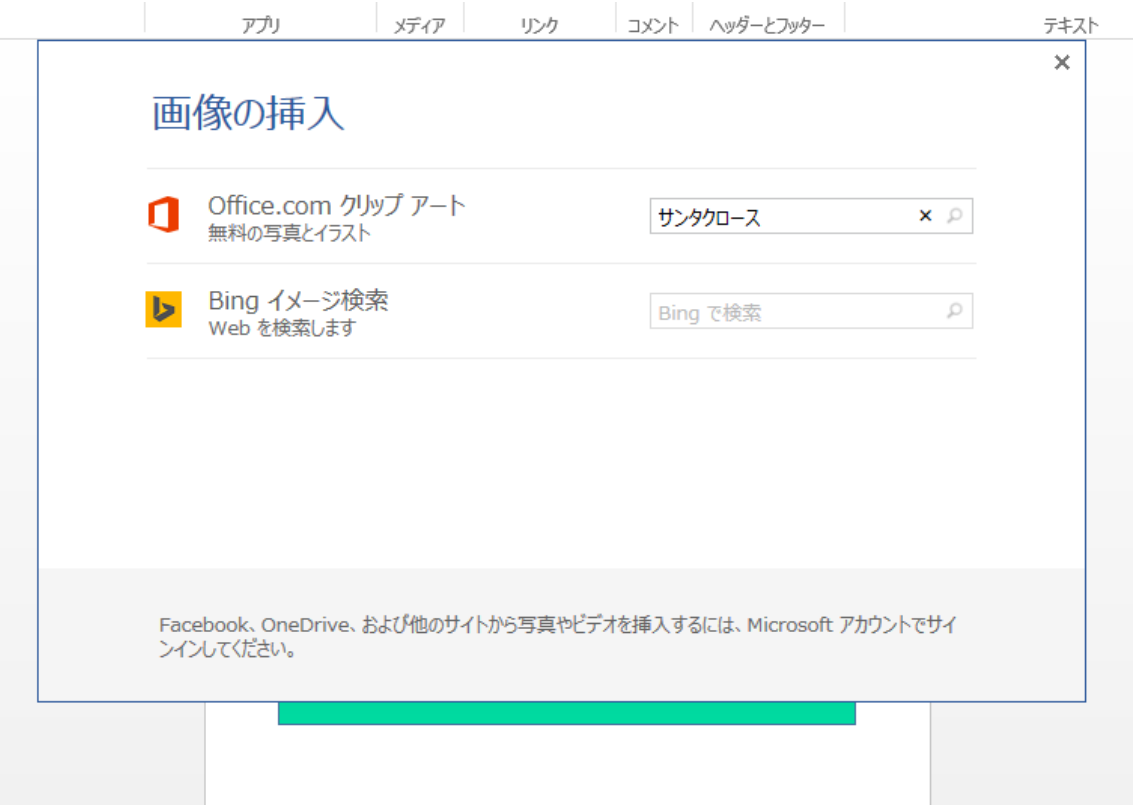

沢山出てきたサンタのイラストからスクロールして好きなものを選んで 挿入をクリックします。

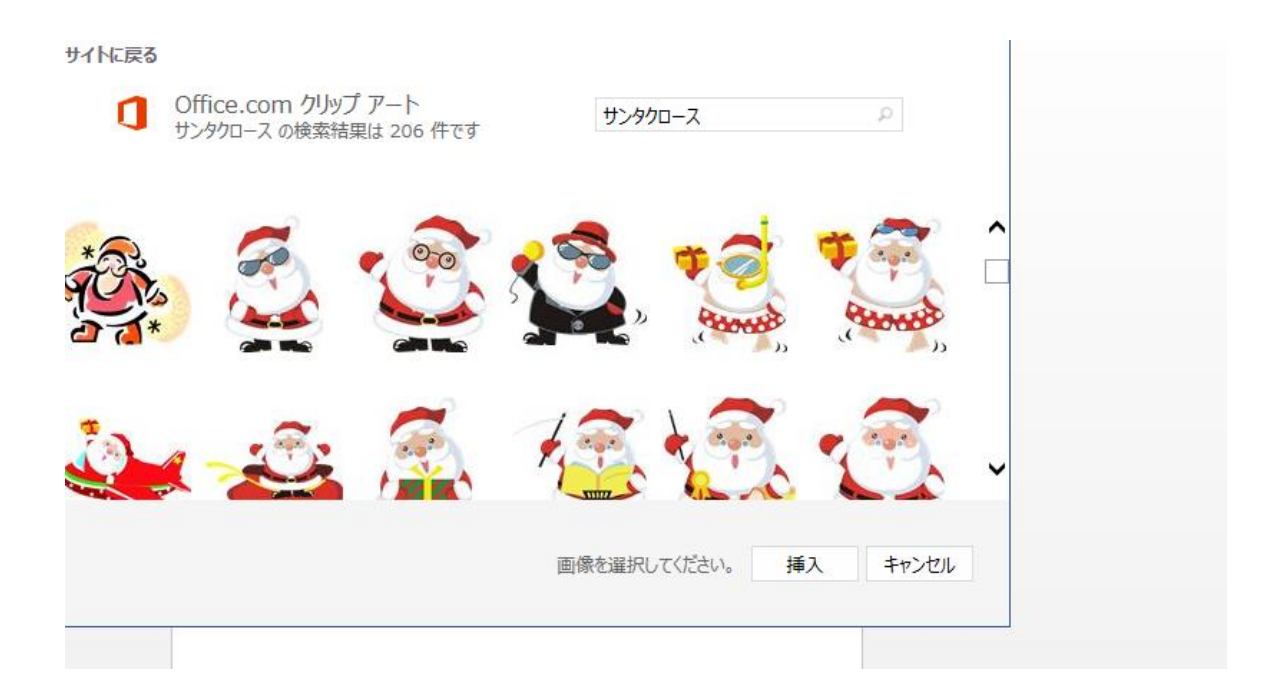

イラストが挿入できましたが、このままではイラストを好きなところにも っていくことができません。

イラストにハンドルが付いた状態で文字列の折り返しをクリックし前面 にします。

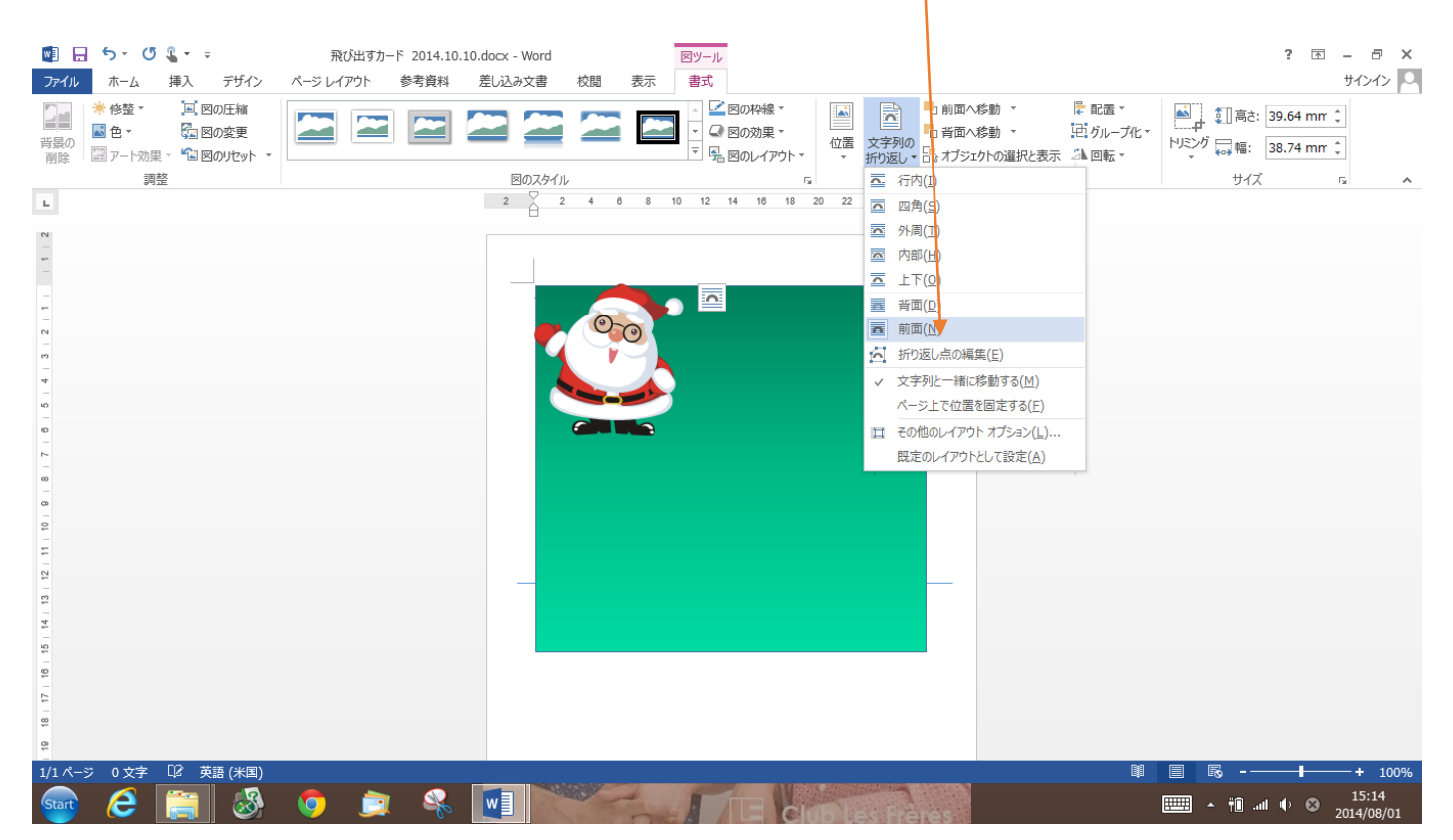

イラストを四角形の下ぎりぎりまで持ってきて角で大きさを調整します。

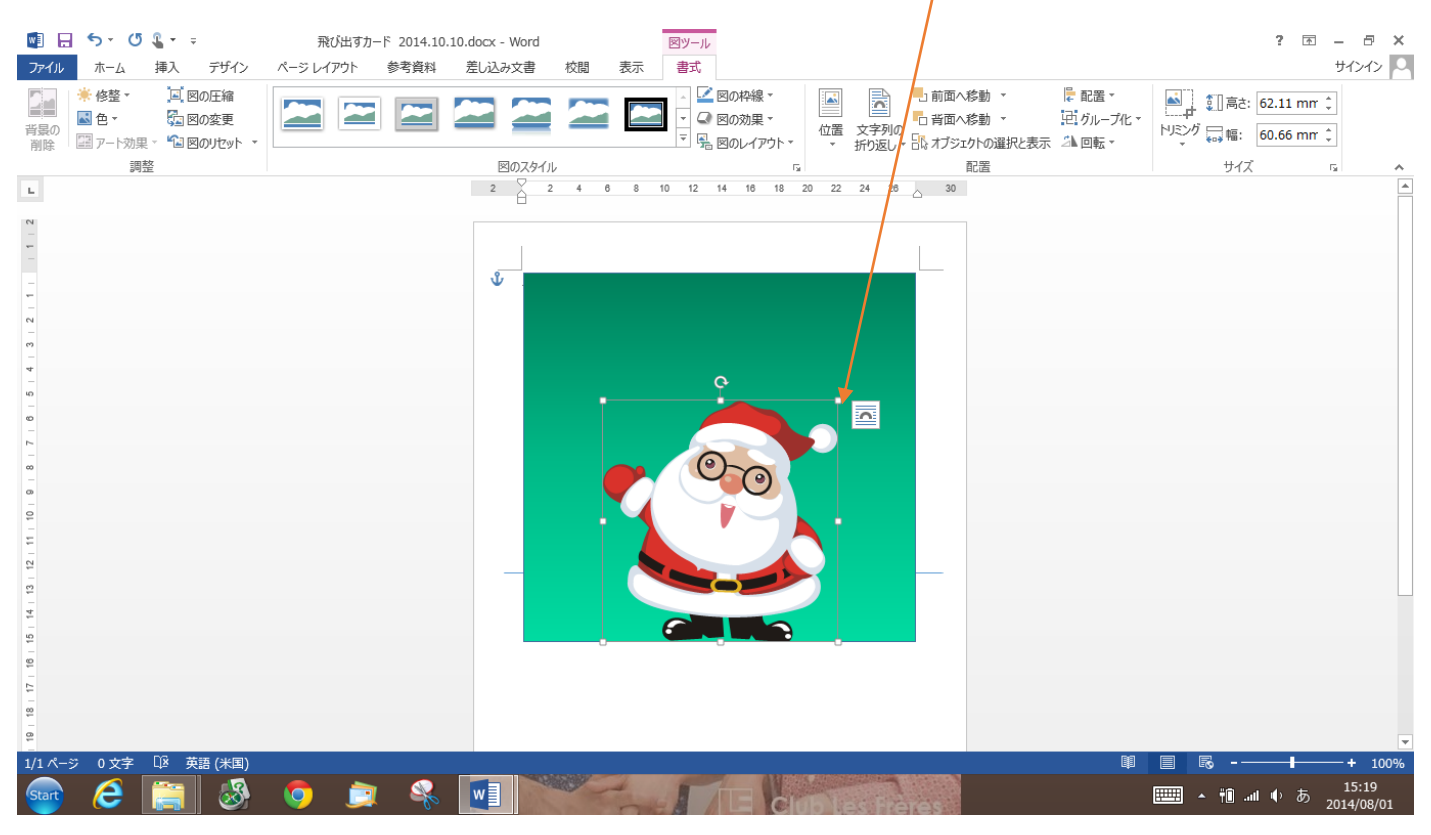

10挿入のタブ「図形」 ◇ 四角形をクリックして、中央の折り線から イラストが下にはみ出した部分と同じ高さの四角形を描きます。 幅は1㎝くらいでいいです。 描いた四角形をイラストの上にドラッグして移動します。

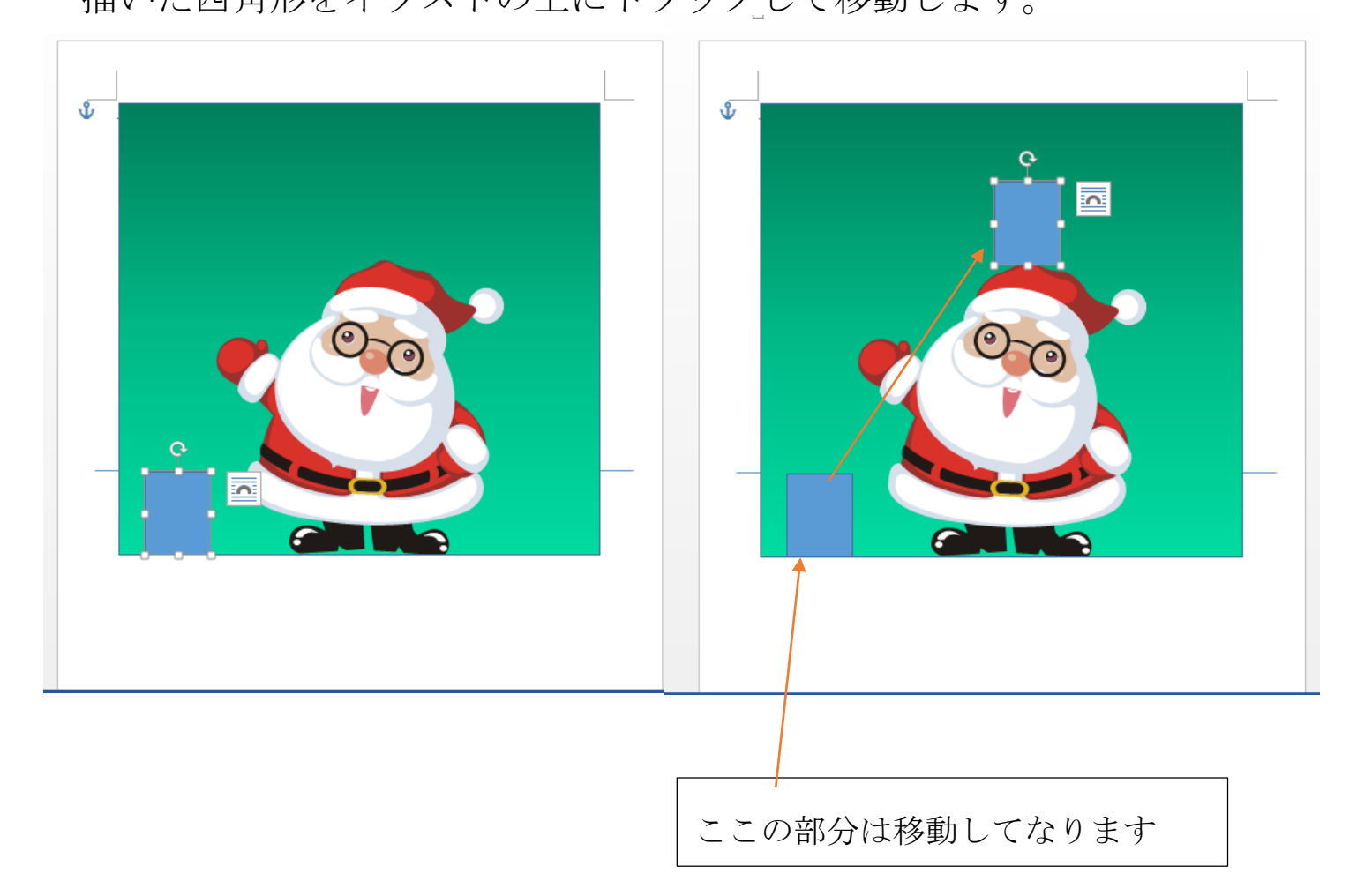

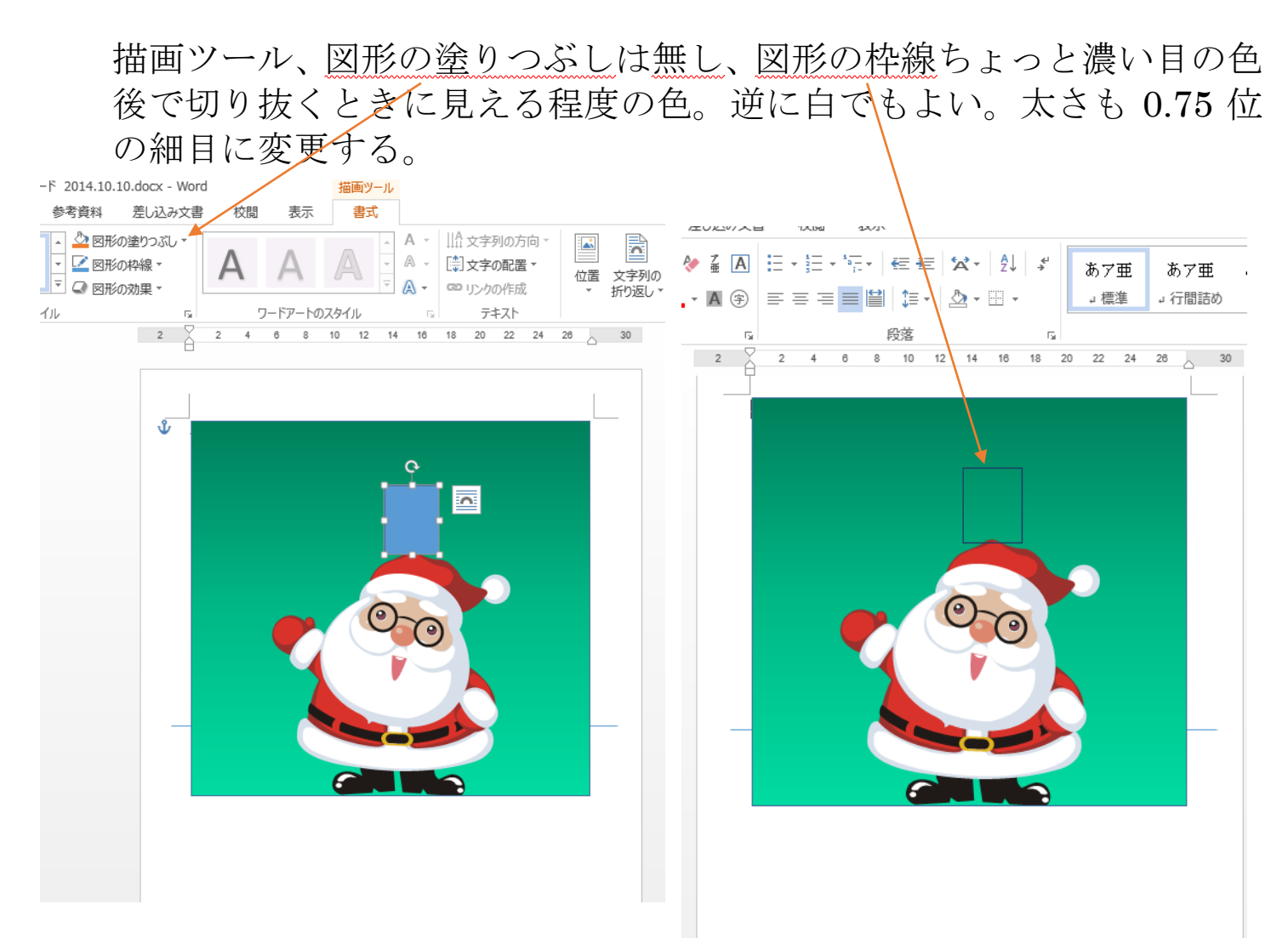

⑪中央の折り線をクリックし Delete キーで削除して消す。

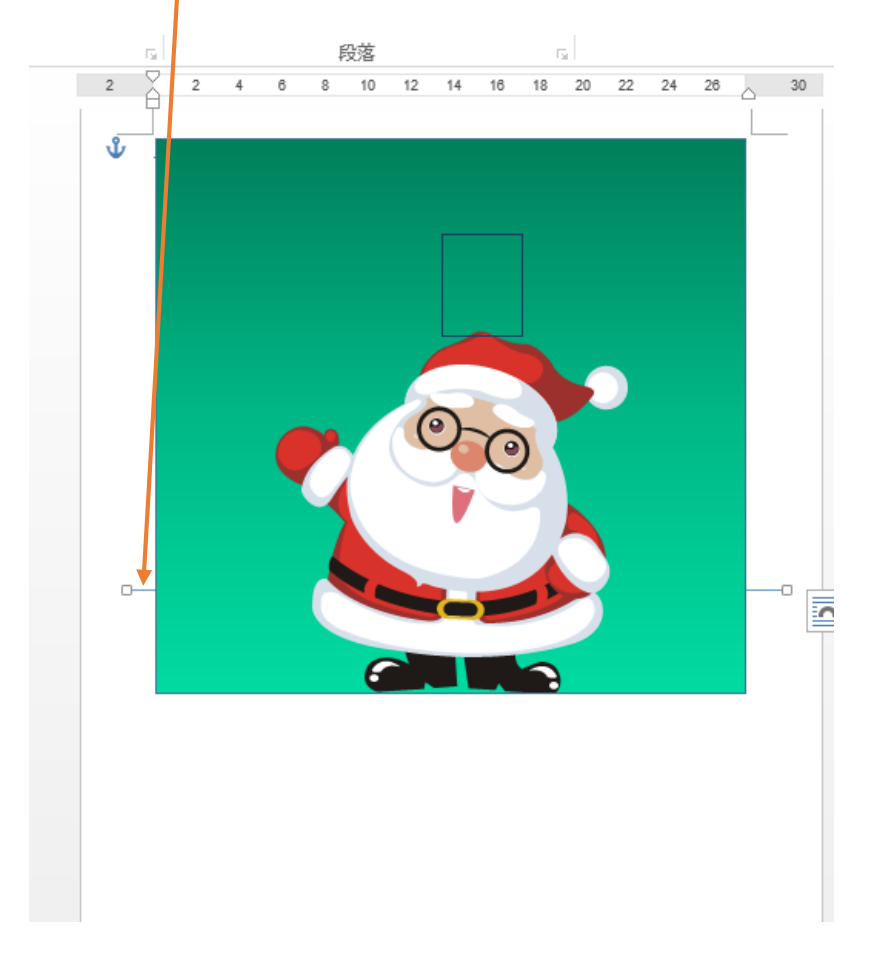

⑫挿入からオンライン画像⇒クリスマスで検索 好きなイラストを選んで挿入します。ワードアートで文字を打ってもい いです。回転ハンドルで斜めにしてもよい。

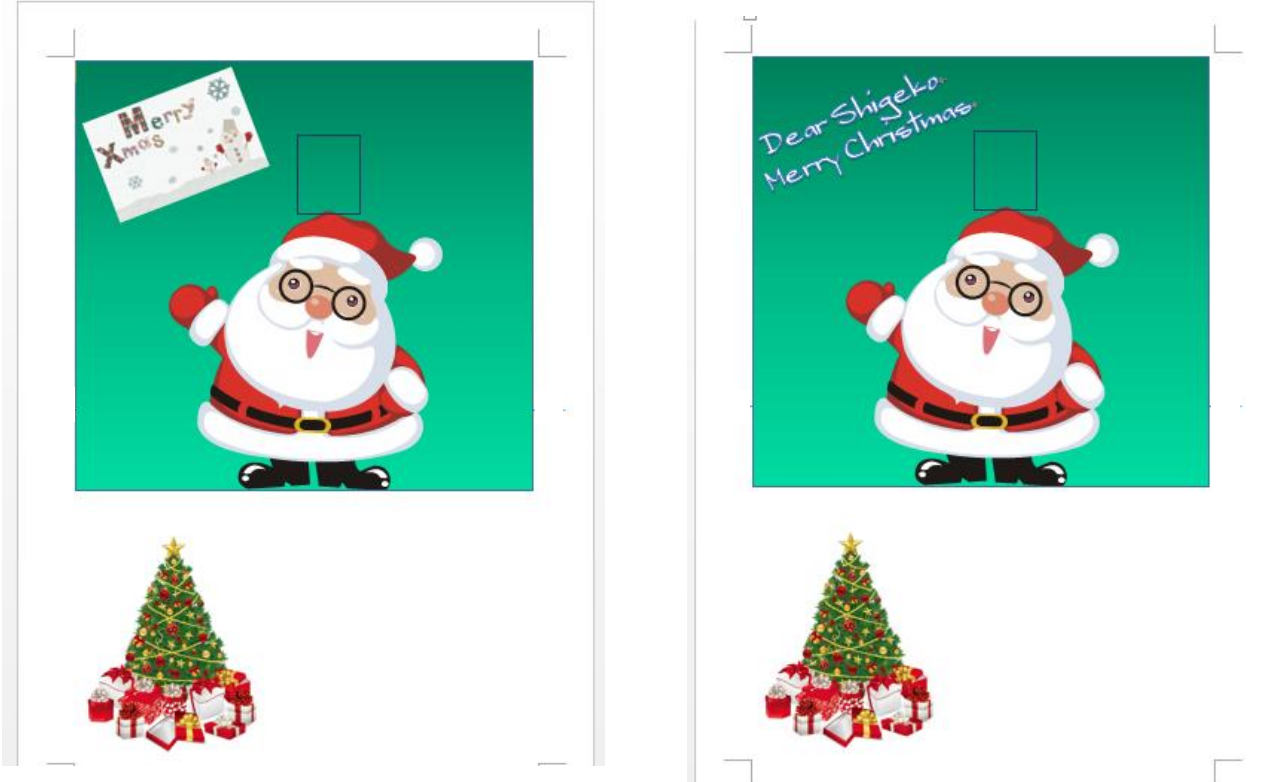

⑬挿入タブ⇒ワードアート⇒ここに文字を入力の枠内に 2014.12.24 と入 れる。文字を小さくしてドラッグして移動

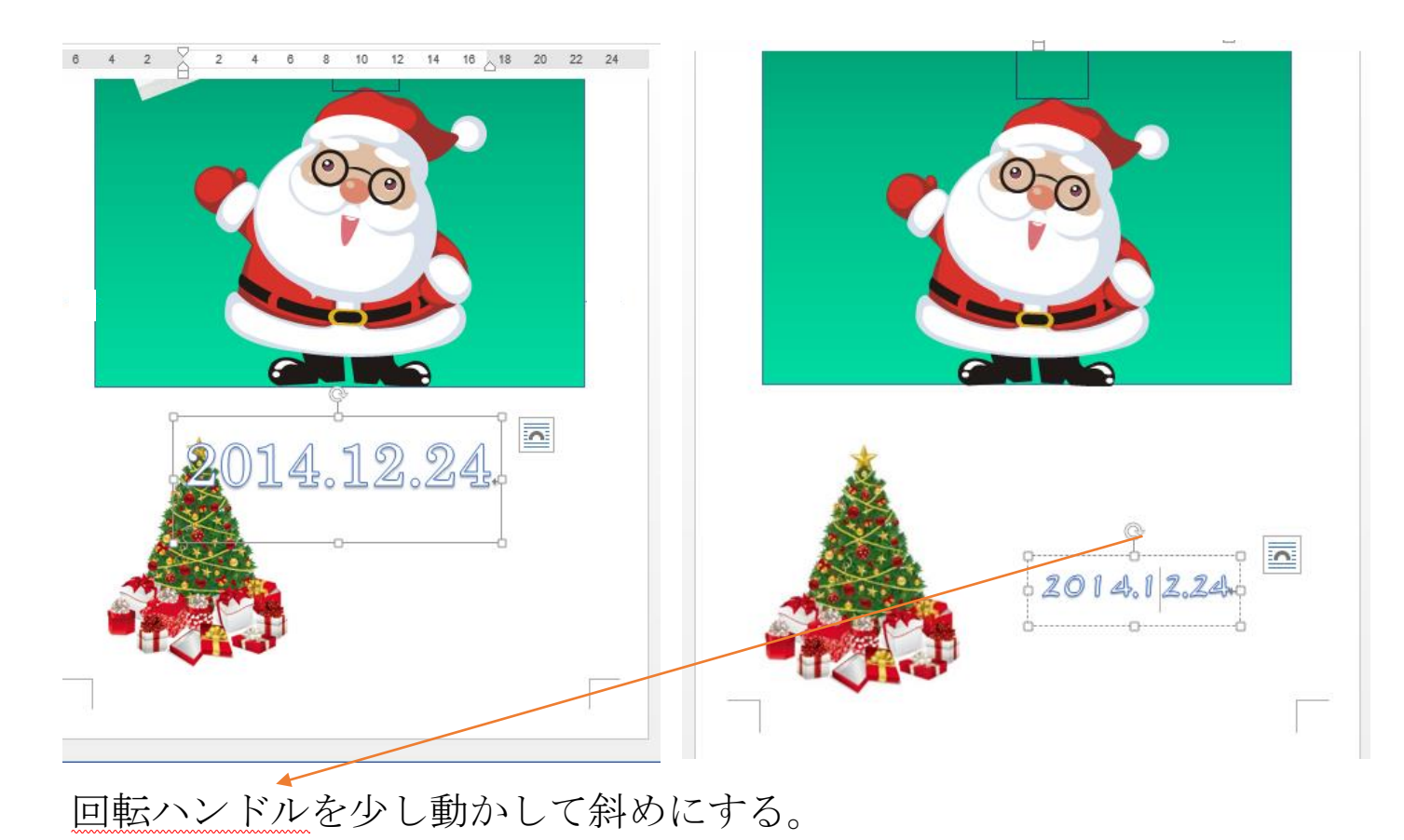

 枠をつかんで、左手で ctrl を押しながら D を押すと同じものがコピー できる。ワードアートのなかを自分の名前に書き替えて完成。

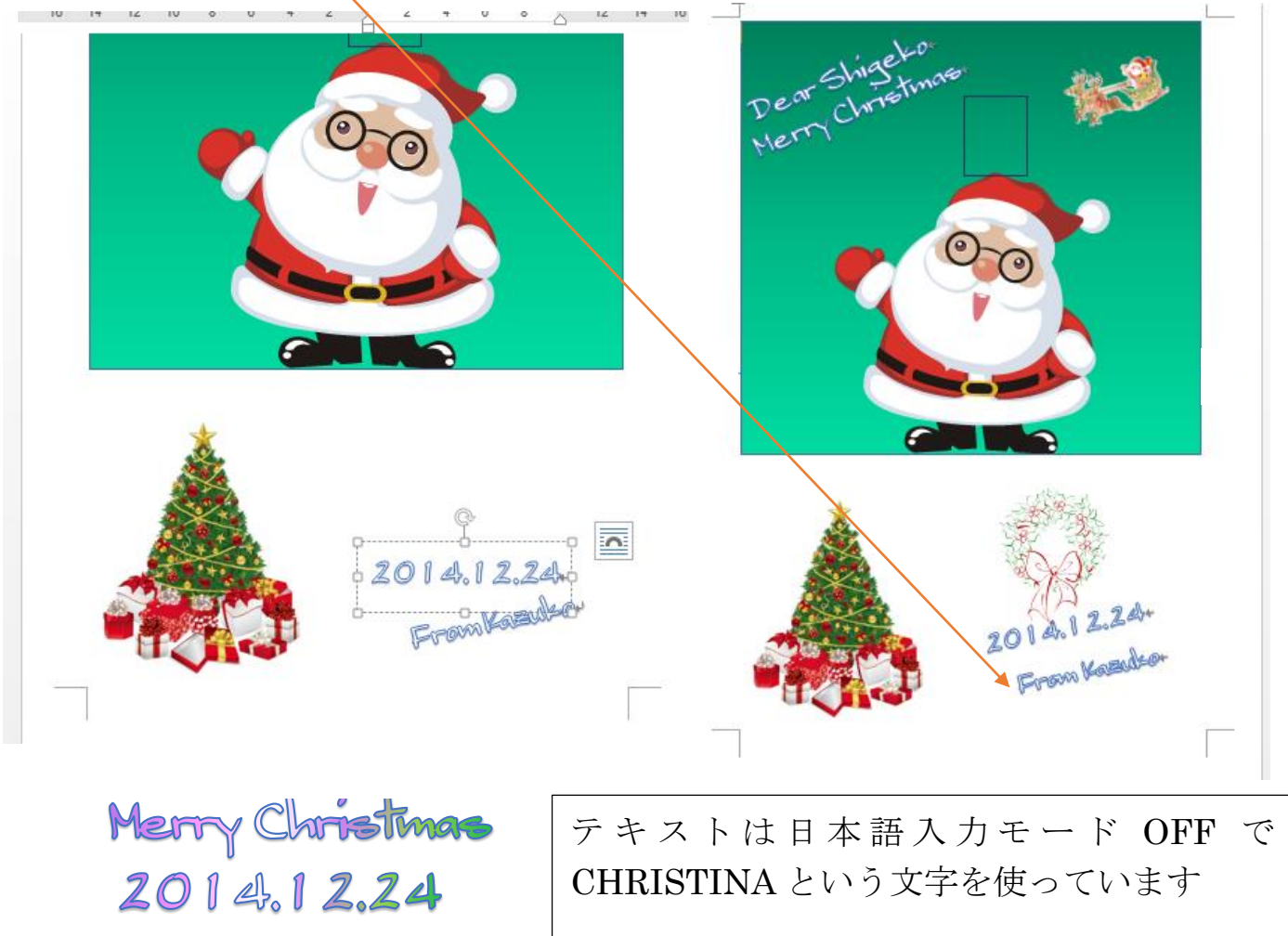

B6の用紙をプリンターにセット。 印刷はユーザー定義の用紙、幅 128mm 長さ 182mmに指定する。

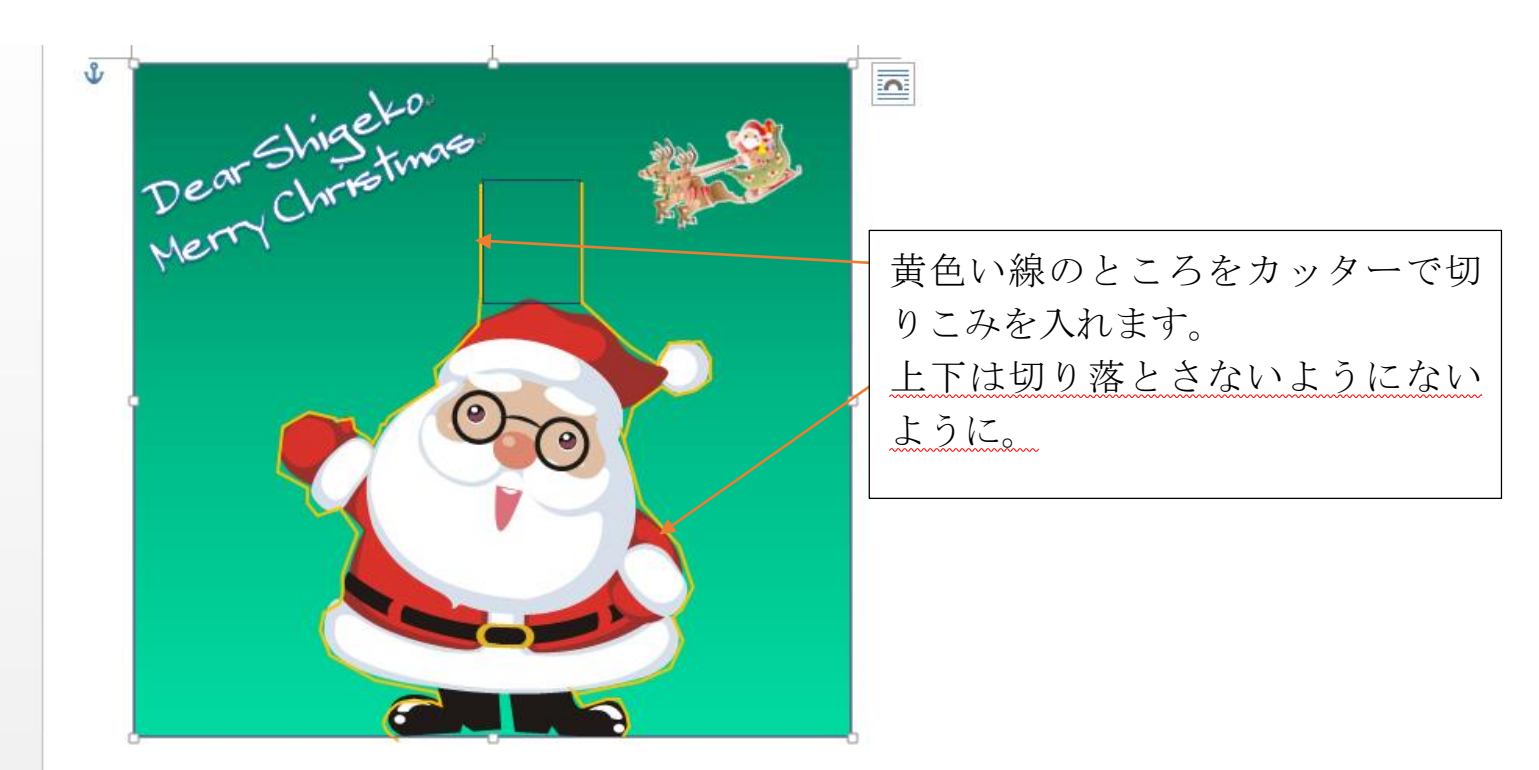

イラストの上は山折にし、用紙の中央とイラストの足の部分は、谷折り にして折り目を付けます。

サンタクロースは折らないように注意

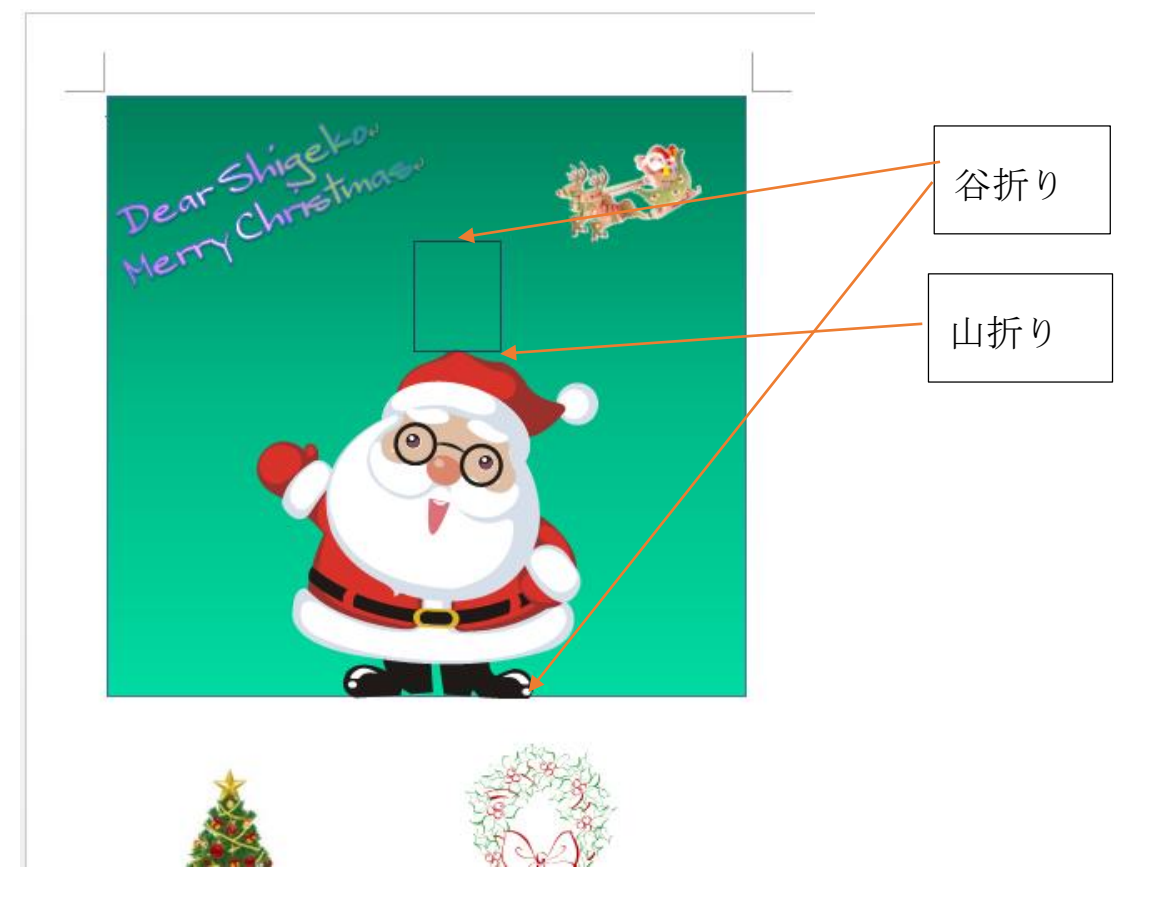

飛び出させる範囲以外をカードの台紙 (A4の半分A5の大きさです)に 糊付けします。

完成です。 洋2号の封筒に入る大きさです。

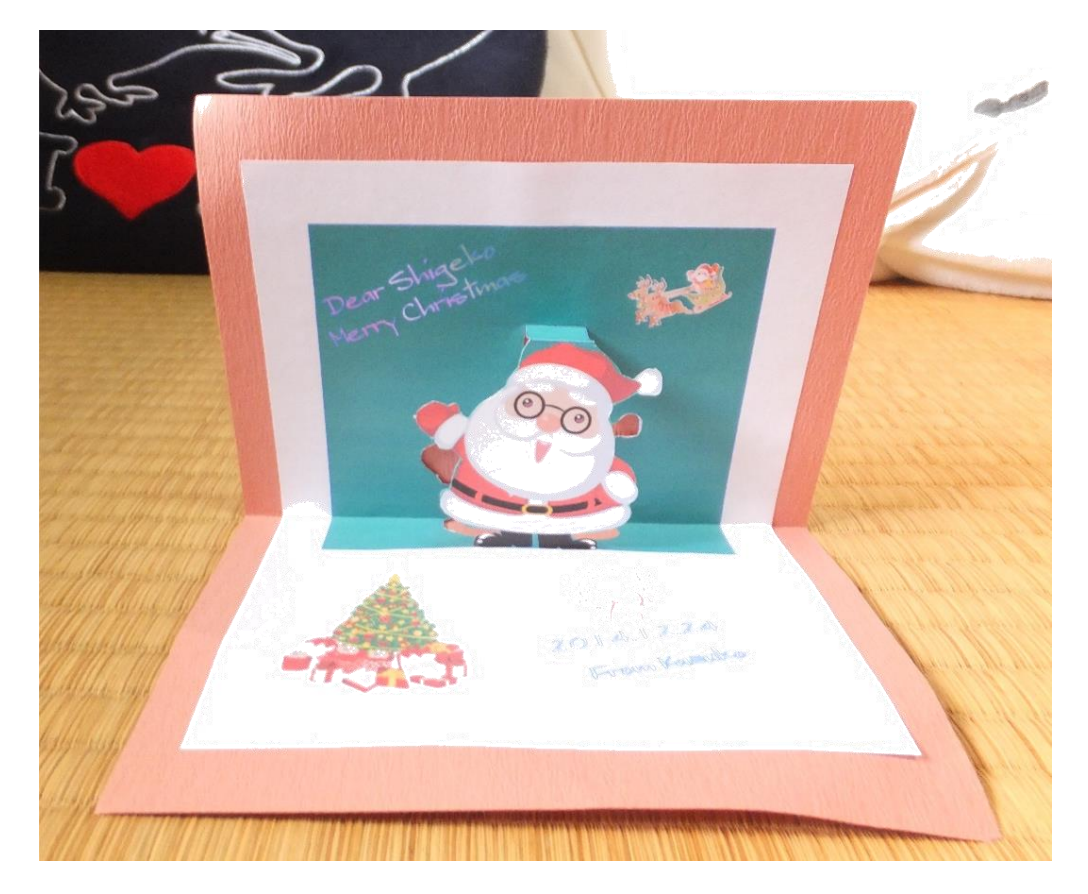

13